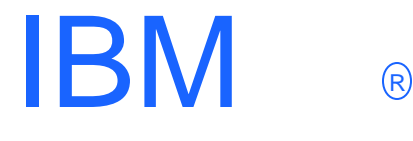

# **IBM Host On-Demand V5 for OS/390**

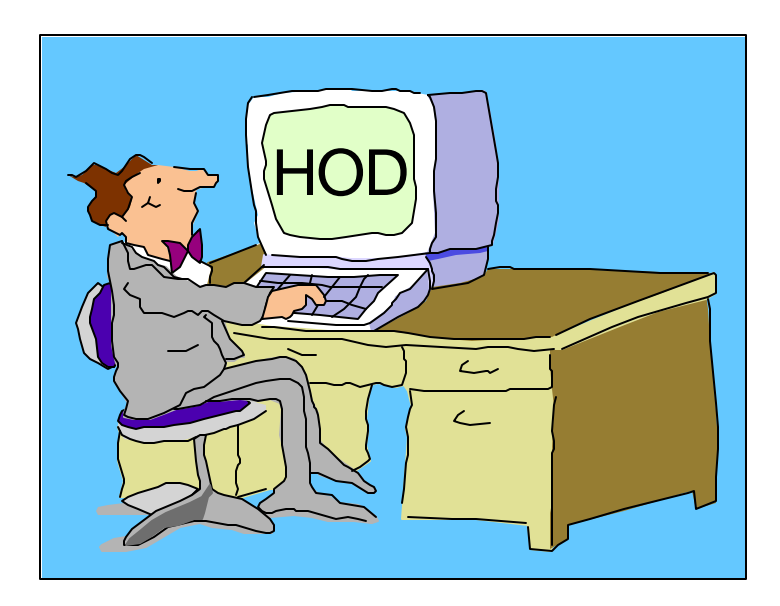

Linda Harrison lharriso@us.ibm.comh

## Agenda

#### ▶ IBM Host On-Demand V5 for OS/390

- **>Overview**
- ▶ Product Packaging
- $\geq$  Installation
- $\triangleright$  Administration
- **Server**
- **>Client**
- ▶ CS/390 I P Customization and 3270 Host Print
- **TN3270E SSL**
- **SSL Client Authentication**
- OS/390 Lightweight Directory Access Protocol HOD Support
- **Example 12 Host On-Demand Toolkit**

## Agenda (cont.)

#### **Appendices**

- Appendix A: Edit HTML
- > Appendix B: TCP/IP Profile Customization
- $\triangleright$  Appendix C: MKKF
- Appendix D: GSKKYMAN
- Appendix E: Make Server certificate available to HOD clients
- Appendix F: Client SSL
- $\triangleright$  Bibliography
- **>Web Sites**

### Abstract

Title: IBM Host On-Demand V5 for OS/390

Presenter: Linda Harrison supports OS/390 Host On-Demand in IBM Advanced Technical Support.

Audience: OS/390 Host On-Demand Installers

Abstract: Host On-Demand's browser-based access is the simplest way ever for users to reach critical host data because the user is not required to load or configure any software. Host On-Demand is a Java enabled Web based terminal emulation software supporting TN3270(E), TN5250, VT100, and VT220 terminals as well as 3827 and 5250 print emulation. For users, Host On-Demand helps eliminate the confusing host and port names as all of the configuration is easily provided by the Administrator. From a web browser, users just click on a hyperlink that launches a session with the host. In addition to the usual web access, any number of sessions can be launched with multiple hosts at the same time. Since Host On-Demand installs on a server, maintenance, distribution, and upgrades are simplified. In the case of OS/390 Host On-Demand, the server that Host On-Demand installs onto is the OS/390 system, where most of today's enterprise mission-critical information still resides.

IBN

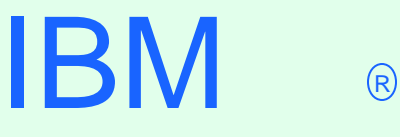

# OS/390 Host On-Demand V5: **Overview**

### Host On-Demand (Overview)

IBM Host On-Demand V5 is part of the IBM Host Access Client Package.

#### Announcement Letter 200-324:

- Secure access to your host applications and data, using a simple, Java-enabled Web browser.
- The power of Java to open the doors to your host data, with S/390 (TN3270), AS/400 (TN5250), and DEC/UNIX (VT52/100/220) emulation in a single package.
- **Example 2 Requires no client installation or middle tier server.**
- Centralized deployment and administration saves money and enhances control.

Note: Host On-Demand is a client terminal emulator like PComm.

## Host On-Demand (Overview)

#### Steps to establish TN3270 session using Host On-Demand:

- 1. User connects Web Browser to HTTP Web Server (TCP/IP port 80).
- 2. User selects Host On-Demand.
- 3. Userid and password are requested from HOD Server and sent in (TCP/IP port 8999). (Password is encrypted but userid is not.)
- 4. HOD Applet downloads to the user (TCP/IP port 80). (HOD session icons look like PComm session icons.)
- 5. User selects host session icon.
- 6. Session is established to TN3270E Server (TCP/IP port 23).

Note: The TN3270E Server does not have to be on the same OS/390 as the Host On-Demand and Web Server; it can be any TN3270E Server on the TCP/IP Network.

Note: HTTP session on port 80 and/or telnet session on port 23 may be SSL encrypted.

# OS/390 Host On-Demand V5: Product Packaging

### Host On-Demand (Packaging)

#### ▶ OS/390 Host On-Demand (5648-D70) V5 Features

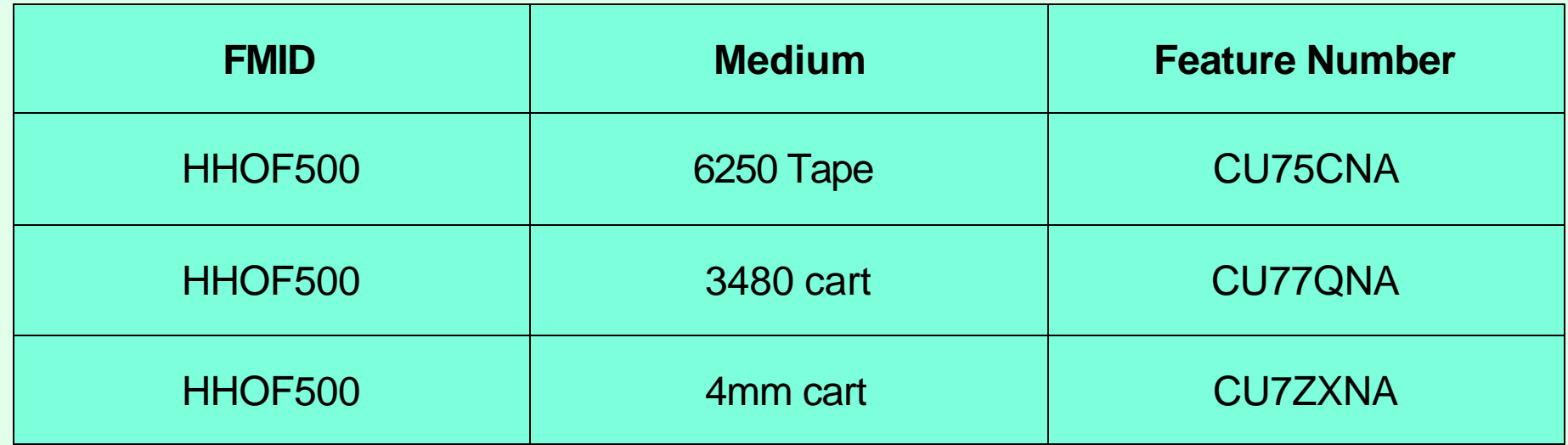

► Host On-Demand Toolkit CD is delivered with the order.

### Software Requirements

#### ▶ Minimum OS/390 Software Requirements

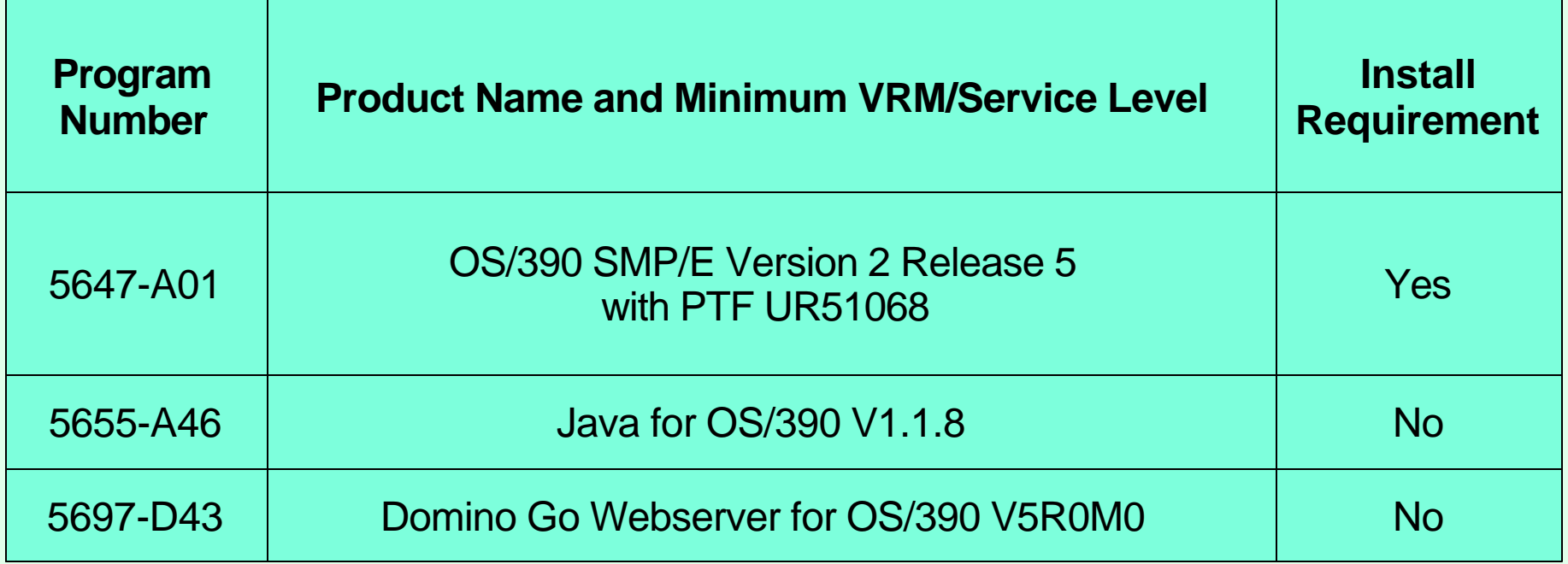

- > The OS/390 Communications Server TCP/IP Services and Unix Systems Services, both included with OS/390, are required by IBM Host On-Demand V5 for OS/390 at run time.
- OS/390 V2R10 required APARs (for OS/390 V2R10 only):
	- OW45791 for LDAP support
	- $\geq$  OW45575 for Java

# OS/390 Host On-Demand V5: **Installation**

### Host On-Demand (Installation)

- SMP/E install with mainframe media provides RAS Support.
- ► Follow directions in Program Directory, GI10-3175-00.

**► 700 MB HFS space is required.** 

▶ Optional Step - Add the following to the ServiceManager.sh to make HOD bind to only one TCP/IP stack:

#### **export \_BPXK\_SETIBMOPT\_TRANSPORT=***stname*

(where *stname* is the TCP/IP stack name)

# OS/390 Host On-Demand: Administration

## Host On-Demand (Administration)

- Essentially the same as for all the other Host On-Demand server platforms:
	- **> Connect to HOD server:** 
		- http://hod\_server\_name/hod/HODMain.html
	- Select Administration and logon as **admin/password**.
	- > Once logged on:
		- Create groups
		- Create sessions (ie. 3270, 5250, VT100, etc.) for groups
		- Create users and assign them to groups
		- Create specific sessions for individual users as necessary

When logged on as Administrator you can also do the following:

- $\geq$  Introduction Read through the online help
- **≻Users/Groups** 
	- > Create multiple session icons
	- Allow users to create accounts
	- Disable User Filter Filter used to limit userid display
	- Disable Functions Instead of locking items in session definition
	- **► Start or Stop Tracing**
	- User may be prevented from saving preferences or changing password
	- **Enable Native Authentication for user**

**Services** 

- **▶ Display Status of Services or Start or Stop Services Traces**
- ▶ Display Server Log or Send System Properties to Java Console
- ▶ Redirector support (SSL not supported on HOD/390 Redirector)
- Lightweight Directory Access Protocol (LDAP) support Configure LDAP support
- ▶ OS/400 Proxy Server Not supported on HOD/390 server
- Licenses Display License-Use Statistics

IRM

- A session defines the emulator options.
- These are the 3270 Display emulator options (any option can be locked):
	- **▶ Connection Options** 
		- ▶ Destination Address TN3270 server IP address or host name
		- ▶ Destination Port TN3270 server port number
		- ► Enable SLP not supported on HOD/390 server
		- TN3270E support, LU or Pool Name, Screen Size, Host Code-Page
		- **Associated Printer Session**
	- **► Advanced Options** 
		- Enable Host Graphics, Character-Cell Size, Session ID
		- Start Automatically, Start in Separate Window, Auto-Connect, Auto-Reconnect
		- ▶ Applet/Macro Options
			- Auto-Start, Auto-Start Name
		- ▶ SLP Options Not supported on HOD/390 server
			- ▶ Scope, This Scope Only, Maximum Wait-Time

▶ Security

- ▶ Enable Security (SSL) SSL Server authentication
- Telnet-negotiated Transport Layer Security (TLS) port 23 CS/390 V2R10 only
- Server Authentication (SSL) Server DNS hostname verification
- **If Server Requests Client Certificate (defaults)** 
	- Send a Certificate, URL or Path and Filename, Prompt Each Time

**>Language** 

- ▶ BI DI Options Arabic and Hebrew
	- Numeral Shape, Text Type, Text Orientation
- > Thai Options

> Thai Display Mode

- **Screen** 
	- Screen Customizer
	- ▶ Font Name, Font Style, Cursor Style, Show Border
	- Light Pen Mode, Show OIA, Keypad, Toolbar, Toolbar Text, Status Bar, Macro **Manager**
- $\triangleright$  Keyboard Remap
- **>File Transfer Options**

- Sessions can be created for a group or an individual user.
- Users will inherit all sessions associated with all of the groups to which they belong, in addition to any specific sessions created for that individual user.
- Every user must be a member of at least one group.
	- When NOT using LDAP, a user may be a member of multiple groups.
	- When using LDAP, a user may only be a member of ONE group.
- **EXEL EXEL EXEL EXEL EXEL FIGHTER F** External Sessions, the administrator needs to list what users need Host On-Demand access and what sessions they need. Can they be separated into groups? Do they need to be able to modify session options? If they don't need to modify session options they can even share a userid.
- When the administrator creates a session the options can be "locked". Users can only modify options that are not "locked".
- When a user or group session is modified by a user, the changed session is saved as a user session. After a user logs on they are presented with an icon for each session defined for the group they are in and each individual session defined for the user.

IBN

- One potential issue exists if users are allowed to define their own sessions or modify inherited sessions.
	- A user who modifies a session inherited from a group level definition now has a local "instance" of that session. This may present a help desk problem since neither the help desk nor the user can differentiate the two sessions should the user subsequently have reason to call in for assistance.

# OS/390 Host On-Demand V5: Server

## Host On-Demand (Server)

#### > HOD Server is supported on the following platforms:

- $\triangleright$  Windows NT 4.0 with SP5
- Windows 2000 (Professional, Server, and Advanced Server)
- $\triangleright$  AI X 4.2.x, 4.3.3, and 4.3.4
- OS/2 Warp Server 4 and OS/2 Warp Server for e-Business 4.5
- **Dovell Netware 4 and 5**
- **► Sun Solaris 2.6 and 2.7**
- **► OS/400 V4R3, V4R4, and V4R5**
- $\triangleright$  HP-UX 10.20
- $\triangleright$  Redhat Linux 6.2
- $\triangleright$  SUSE Linux 6.4
- OS/390 2.5, 2.6, 2.7, 2.8, 2.9, and 2.10
- Caldera OpenLinux 2.3
- $\triangleright$  TurboLinux 6.0
- **► SCO Unixware 7**
- **E**Windows Terminal Server 4

# OS/390 Host On-Demand: **Client**

> Host On-Demand Client is supported on the following browsers and platforms:

▶ Netscape Navigator 4.6 or 4.7.x on Windows 95, 98, 2000, NT, and UNIX Netscape Navigator 4.61 on OS/2 Microsoft Internet Explorer 4.01 with SP1, 5.0 or 5.1 on Windows 95, 98, 2000, and NT with JVM level 3165 or higher

## HOD Client (cont.)

IBN

#### **Types of Host On-Demand Clients**

To access a HOD client use a browser to open http://*hod\_server*/hod/*htmlpage*, where *hod\_server* is the IP address or host name of the HOD server and *htmlpage* is HODMain.html (which lists all the clients) or one of the following to access one of the clients directly:

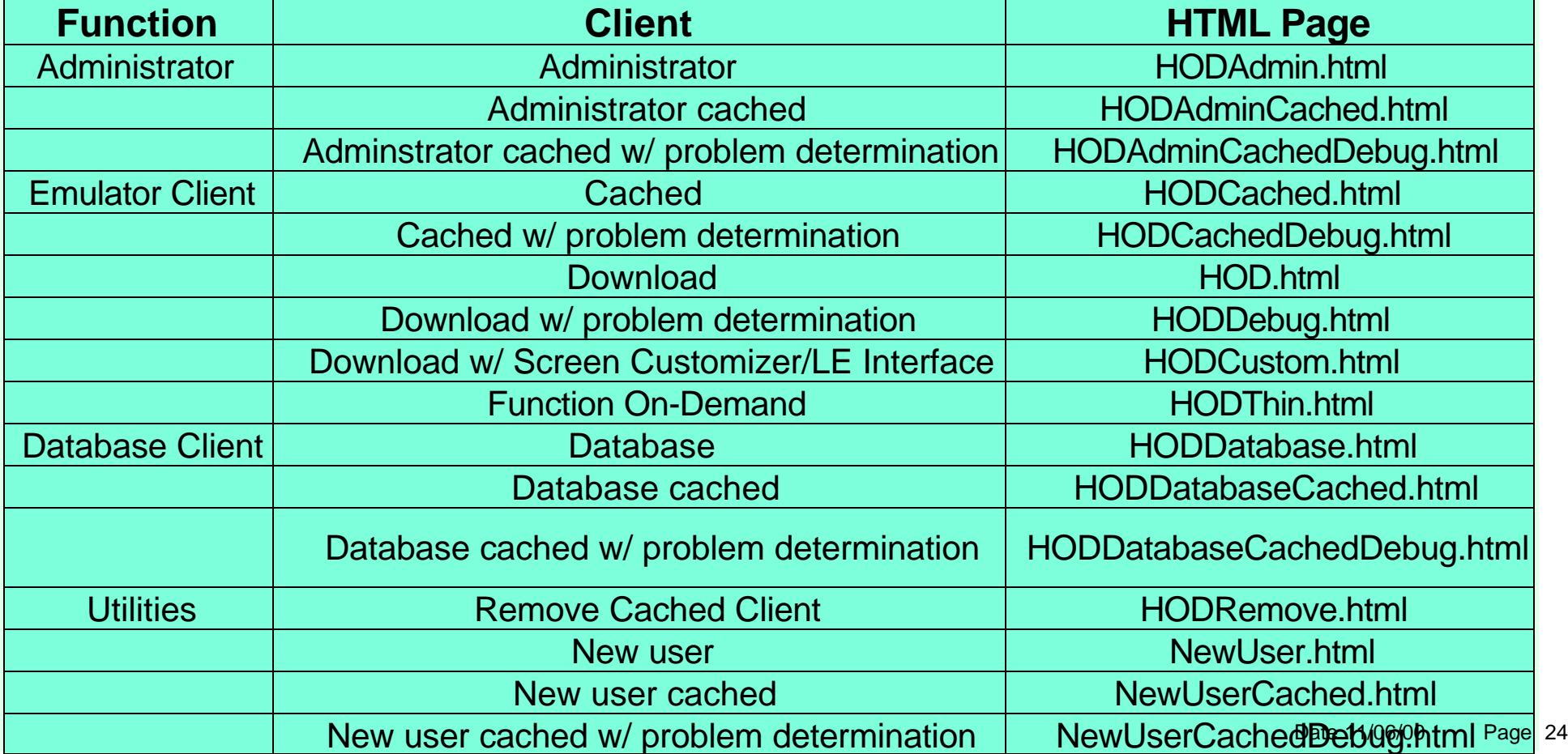

- $\triangleright$  The cached client loads faster than the others, and is therefore the recommended client.
- $\triangleright$  The download client will not run on a workstation with the cached client installed. If the cached client is installed it must be removed before the download client can be used. Remove the cached client with the HODRemove.html page.
- **EXA** Locally-installed client can be installed from the CD on Windows 95, 98, 2000, NT 4.0 with SP3 or later.
	- > To start locally-installed client:

Click Start, Programs, IBM Host On-Demand, Host On-Demand

- ▶ There are some AutoHODxxx.html files, that correspond to some of the HODxxx.html files, that launch the session automatically instead of having to double click the icon. They are located in the "publish" directory (default is /usr/lpp/HOD/hostondemand/HOD).
	- The cached client has a AutoHODLaunch.html file that must be modified as well as the AutoHODCached.html file.
- > There are two more HTML sample files that can be copied to the "publish" directory and customized:
	- ▶ Session 1 is like AutoHOD.html with these added capabilities:
		- $\triangleright$  Save the userid and password in the HTML page.
		- **Example 1**  $\triangleright$  Launch the session automatically instead of having to double click the icon.
		- $\triangleright$  Run the session embedded in the browser window or in a separate window.
		- > Change session icons into buttons.
		- /usr/lpp/HOD/hostondemand/HOD/en/doc/samples/html/session1.html.ascii
	- Session 2 is also like AutoHOD.html with these added capabilities:
		- No userid and password required, which means that settings cannot be saved.
		- /usr/lpp/HOD/hostondemand/HOD/en/doc/samples/html/session2.html.ascii

- On a Windows operating system running Host On-Demand server or from the CD directly a Deployment Wizard can be used to create session1 or session2 html.
- HTML pages are in ASCII (even on OS/390)
	- See Appendix A in this presentation for editing options.
- ▶ To avoid opening up port 8999 on a firewall to access the Host On-Demand server a Configuration Servlet may be used.
	- It must be installed on a Web Application Server that supports the Java Servlet 2.0 API. The OS/390 WebSphere Application Server is supported.
	- > The Host On-Demand clients connect to the Configuration Servlet using port 80 and the Configuration Servlet connects to the Host On-Demand server using port 8999.
- $\geq$  If session properties are not locked they can be modified by the user.
	- Session colors can be remapped.
	- **Example 1** Light Pen Mode can be enabled.
	- $\geq$  An Applet can be run.
	- A Macro can be saved or run.

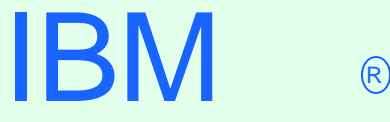

# OS/390 Communications Server IP Customization and 3270 Host Print

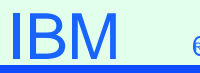

### IP Customization

#### Defining HOD in the PROFILE TCPIP

HOD can be autologged by TCP/IP and a port can be reserved for the HOD Server. Add the following to the PROFILE TCPIP:

AUTOLOG 5 **HOMSERVR** 

PORT

8999 TCP HOMSERVR

where HOMSERVR is the name of the proc to start the HOD Service Manager.

#### **IBM**

### IP Customization (cont.)

You may want to rename the HOMSERVR sample job to a started PROC name of less than 8 characters (ie. HOMSRVR). This will help when displaying subprocesses and stopping HOD. You can add the following to the PROFILE TCPIP:

AUTOLOG 5 HODSRVR PORT 8999 TCP OMVS

After HOD comes up display the ports and take note of what job is using 8999 with the following command:

D TCPI P, procname, NETSTAT, SOCKETS

where procname is the name of the proc to start the TCP/IP stack. Then you can replace OMVS on the PORT statement with the job name using the port. If you do this you may need to do it again when you migrate to new releases.

### IP Telnet Customization

#### PROFILE TCPIP BEGINVTAM STATEMENT

- PORT xxxx -define which telnet port the BEGINVTAM effects
- HNGROUP -define group of host names (available in OS/390 V2R7 and above)
- IPGROUP -define group of ipaddrs
- LUGROUP -define group of LUs
- LUMAP -map LU or LUGROUP to host name, HNGROUP, ipaddr, or IPGROUP and
	- optionally associate a printer LU or PRTGROUP
- PRTGROUP -define group of printer LUs
- PRTMAP -map printer LU or PRTGROUP to host name, HNGROUP, ipaddr, or IPGROUP

#### HOD Session Customization

Destination Port TN3270E -required for LU or LU Pool specification LU or LU Pool Associated Printer Session

#### **IBM**

### 3270 Printing

- **≻A Host On-Demand 3270 printer session emulates an IBM** 3287 printer in either LU Type 1 (SCS) or LU Type 3 mode.
	- The printer LU must be defined in VTAM and TCP/IP.
	- **The mainframe application that the user is printing from must be setup to print** to the VTAM LU.
	- **Please see the Host On-Demand V4 Host Printing Reference.**
- $\triangleright$  In some applications a printer is associated with a userid. For this type of application TCP/IP has the capability to "associate" or "map" printer LUs "generically" or "specifically" with user terminal LUs.
- **Please see Appendix B in this presentation for TCPIP PROFILE example.**

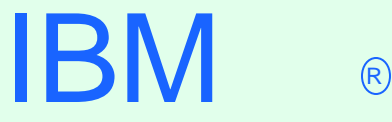

# OS/390 TN3270E Secure Sockets Layer (SSL)

### TN3270E SSL Requirements

Any one of the following optional OS/390 V2 IP Security FMID's is required if SSL DES support is desired:

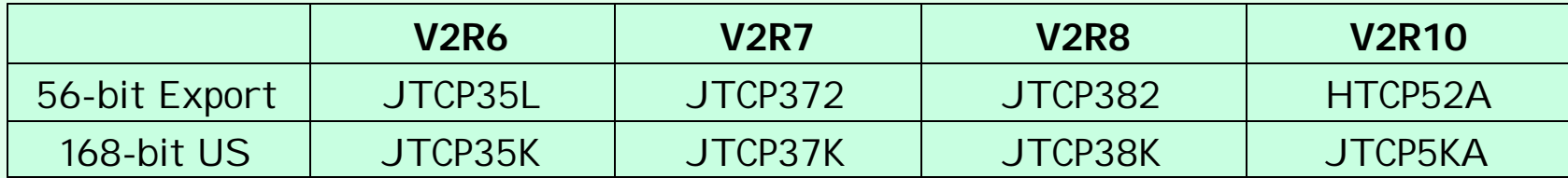

Create Server Public/Private Keys and Certificate Request

- MKKF is the oldest of three Certificate Tools: MKKF, IKEYMAN, and GSKKYMAN. The OS/390 V2R6 and V2R7 TCP/IP telnet server requires an MKKF format certificate. Some releses of the HTTP Web Server require an IKEYMAN format certificate. The OS/390 V2R8+ telnet server requires a GSKKYMAN format certificate. Optionally on OS/390 V2R10 the certificate can be created with the RACF's certificate management support.
- The MKKF utility that ships as part of the OS/390 V2R6 and V2R7 LDAP server supports a 512-bit key size.
- ▶ To use MKKF with certificate authority (CA) VeriSign, APAR OW39793 is required and a password for the keyringfile has to be 6 to 8 characters.
- GSKKYMAN utility is part of OS/390 V2R8+ System Secure Sockets Layer.

#### **IBM**

### SSL Server Authentication

- ► For OS/390 V2R6 and R7, how to create a private key and server certificate in the server's key ring file and a password stash file using MKKF is documented in "OS/390 Communications Server, IP Configuration, SC31-8513", Appendix D. Please see Appendix C in this presentation.
- For OS/390 V2R8 and V2R9, how to create the server key database using GSKKYMAN is documented in "OS/390 Communications Server, IP Configuration, SC31-8513", Appendix C, and the Redbook "IBM Host On-Demand 4.0: Enterprise Communications in the Era of Network Computing, SG24-2149-01". Please see Appendix D in this presentation.
- ► For OS/390 V2R10 the GSKKYMAN utility or RACF's certificate mangement support can be used to create the server's keyring.

# **IBM**

### SSL Server Authentication

- > On OS/390 V2R6+ TCP/IP use the TELNETPARMS SECUREPORT statement to enable SSL Server Authentication.
- On OS/390 V2R10 TCP/IP you can specify SECUREPORT in the TELNETGLOBARLS block instead of the TELNETPARMS block.
- On OS/390 V2R7+ the TELNETPARMS ENCRYPTION statement specifies a subset of the supported encryption algorithms to use for a port.
- After the certificate has been created it can be made available to all clients. So even self signed certificates or ones created by non-well-known CA's can be used without distributing the CA's public key to each client individually. Please see Appendix E of this presentation.
## Optional SSL Client Authentication

- Client certificate validation requires the root certificate for the Certificate Authority (CA) who issued the client certificate.
- On OS/390 V2R8+ use the TELNETPARMS CLIENTAUTH statement to enable SSL Client Authentication.
	- ▶ SSLCERT enables SSL Client Authentication only
	- SAFCERT enables SSL Client Authentication and checks that the user has a valid RACF userid assigned. The certificate must be defined to RACF with the RACDCERT command.
- RACF class SERVAUTH may be used to limit access on a port basis.
- Express Logon available to logon to an SNA host application without entering userid and password. Requires CS/AIX, CS/NT, or CS/2 TN3270 server between client and OS/390 V2R10 application host. See White Paper on Host On-Demand web site.
- Native Authentication available for HOD userids with the same passwords as on the native operating system (workstation). Requires LDAP.

## HOD SSL Client Authentication

## **IBM**

# SSL Client Authentication

## Create Client Certificate

- Host On-Demand Locally Installed Client has a key-management utility that can be used to create a Client Certificate. This is detailed in the Redbook
	- "SecureWay Communications Server for OS/390 V2R8 TCP/IP: Guide to Enhancements, SG24-5631-00", section "3.2.3.6 Working with the client certificate".

http://www.redbooks.ibm.com

- A Client Certificate can be obtained from a Well Known CA and exported in pkcs12 format from the browser thru which it was received. The certificate can be stored on the local disk, network drive, or web server, from which the client can get it.
- A Self Signed Client Certificate created on OS/390 using GSKKYMAN is only a V1 P12 file. HOD needs a V3 PKCS12 file so a browser can be used to convert the file. See Appendix F in this presentation for converting the file using a browser.

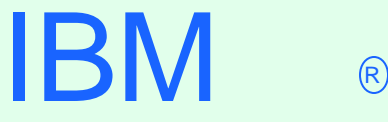

# OS/390 Lightweight Directory Access Protocol (LDAP) Server HOD Support

## OS/390 LDAP

► Host On-Demand V5 supports LDAP Directory Servers:

- ► Netscape Directory Server V3.1 and V4.0 on NT or AIX
- ▶ BM SecureWay LDAP Server V2.1 on NT or AIX
- ▶ OS/390 LDAP Server on OS/390 V2R5, V2R6, or V2R7
- ▶ BM LDAP Directory Server V3.1.1
	- > I BM schema pre-installed

▶ See the Program Directory and Planning and Installation Guide for LDAP configuration.

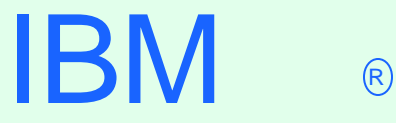

# OS/390 Host On-Demand: Toolkit

## HOD HACL

## ► Host On-Demand Toolkit CD

- > Host Access Class Libraries (HACL) for Java
	- $\geq$  Allows the development of platform-independent applications that can access host information without the need for a graphical display.
- **► Host Access Beans for Java** 
	- Beans that use HACL libraries.
- ActiveX support the same as PComm

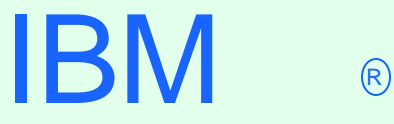

# OS/390 Screen Customizer Support

## **IBM**

## Screen Customizer Overview

- Screen Customizer is a thin Java client that automatically converts host screens into a graphical presentation.
- **≻A Limited Edition version of Screen Customizer (Screen** Customizer/LE), also referred to as the default GUI, is included in all the Host On-Demand clients and can be turned on in the session configuration panels but cannot be customized. The separate Screen Customizer product is required for customization.

## Screen Customizer

## > There are three components of Screen Customizer:

## Administrator

Capture host screens for customization.

 $\triangleright$  I dentify screens and save as maps.

 $\triangleright$  Set global defaults and save in profile.

### Customization Studio

Customize screens captured by Administrator.

**> Client** 

Default or customized graphical interface for host sessions.

Only the Screen Customizer "Client" is supported on OS/390.

# Screen Customizer (cont.)

- Screen Customizer Administrator is supported on:
	- Host On-Demand V4.01 or later Client
	- Personal Communications V4.3 with CSD 2 or later
- Screen Customizer Client is supported on:
	- Host On-Demand V4.01 or later Server
	- **Example 12 On-Demand V4.01 or later Client**
	- Personal Communications V4.3 with CSD 2 or later
- Screen Customizer Studio is supported on:
	- ▶ Windows 95 or 98
	- $\triangleright$  Windows NT 4.0 with SP5
	- $\triangleright$  Windows 2000

# Screen Customizer (cont.)

- **ResQ!Net was renamed to IBM Screen Customizer.**
- ► HOD V5.0 supports IBM Screen Customizer 2.0
	- (ordered separately).
- ▶ Screen Customizer V2 is part of the IBM Host Access Client Package.
	- Announcement Letter 200-324

# Copy Custom Files

After installing Screen Customizer Client, copy customized files from a Windows Screen Customizer Administrator to OS/390.

## **Copy Custom Files Steps**

FTP the files of each subdirectory in \usr\lpp\HOD\hostondemand\HOD\custom on the Windows Administrator to the OS/390 host in the *publish* custom directory. Files must be transferred in BINARY.

Note: In order to FTP the files you will need to create the subdirectories on

OS/390 in the *publish* directory, ie.:

/usr/lpp/HOD/hostondemand/HOD/custom/lst

/usr/lpp/HOD/hostondemand/HOD/custom/map

/usr/lpp/HOD/hostondemand/HOD/custom/ps

/usr/lpp/HOD/hostondemand/HOD/custom/ref

/usr/lpp/HOD/hostondemand/HOD/custom/wsp

/usr/lpp/HOD/hostondemand/HOD/custom/img

/usr/lpp/HOD/hostondemand/HOD/custom/(lang)/help

Note: Set the permission bits to (7,5,5) for the subdirectories.

## **IBM** ®

# Copy Custom Files (cont.)

If separate sets of customizations for different users/groups have been stored in replicas of the custom directory, these directories must also be copied to OS/390.

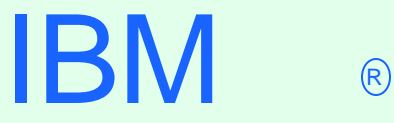

# OS/390 Host Publisher Support

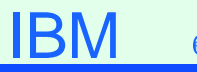

## Host Publisher Overview

▶ Host Publisher takes 3270, 5250, VT, JDBC, and Java host applications, and turns them into HTML Web pages for web access from even non-Java browsers.

## Host Publisher

## $\triangleright$  There are two components of Host Publisher:

## Studio - Development Environment

- Generates Integration Object (JavaBean).
- Contains JavaBean Factories.
- **> Creates Applications.**

Generates Java Server Pages (JSP).

- Server Run Time Environment
	- Integrates multi-platform Web servers.
	- **Provides JSP parsing.**
	- **Provides Servlet API support.**
	- Contains Java classes for connection management.
	- $\triangleright$  Provides an administration capability.

Only the Host Publisher "Server" is supported on OS/390.

# Host Publisher (cont.)

> Host Publisher Studio is only supported on:

Windows 95, 98, and NT

Host Publisher Server is supported on:

- $>AIX$
- **> Windows NT**
- $\triangleright$  Solaris
- $\geq$  OS/390

OS/390 Host Publisher V2.2: Announcement Letter 200-262

# Host Publisher (cont.)

## > There are three parts of Host Publisher Studio:

- **> Host Publisher Studio** 
	- Creates Applications using JSP's to invoke Integration Objects.
- **► Host Access Wizard** 
	- ► Create 3270, 5250, and VT Integration Objects.
- Database Access Wizard
	- Create JDBC Integration Objects.

# Appendix A: Edit HTML Files

# Edit HTML

- To be able to edit the OS/390 file it must be converted to EBCDIC or sent to another platform like Windows 95:
	- **≻ To edit on OS/390:** 
		- 1. In OMVS issue the following command, all on one line: **iconv -f IBM-932 -t IBM-1047 /usr/lpp/HOD/hostondemand/HOD/en/doc/samples/html/session1.html.ascii >**

**/u/user1/session1.html**

- 2. Edit /u/user1/session1.html from the OS/390 ISHELL.
- 3. In OMVS use the iconv command again to "publish" the html page, all on one line:

```
iconv -f IBM-1047 -t IBM-932 /u/user1/session1.html >
```

```
/usr/lpp/HOD/hostondemand/HOD/session1.html.ascii
```
 $\triangleright$  To edit on Windows 95:

- 1. FTP the file in binary to a Windows 95 workstation.
- 2. Edit the file with Windows Notepad or WordPad.
- 3. FTP the file in binary to the "publish" directory (default is /usr/lpp/HOD/hostondemand/HOD).

IBN

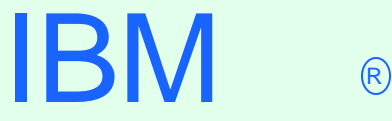

# Appendix B: OS/390 TCPIP PROFILE Customization

## **IBM**

## IP PROFILE

## PROFILE TCPIP BEGINVTAM STATEMENT

PORT 223 HNGROUP HNAMES1 andyh.washington.ibm.com patb.washington.ibm.com ENDHNGROUP HNGROUP HNAMES2 \*\*.bet.ibm.com ENDHNGROUP IPGROUP IPNAMES1 255.255.240.0:9.82.0.0 ENDIPGROUP IPGROUP IPNAMES2 9.82.130.4 9.82.1.161 ENDIPGROUP IPGROUP IPNAMES3 255.255.224.0:9.82.128.0 ENDIPGROUP IPGROUP IPNAMES4 9.82.1.2 9.82.1.10 ENDIPGROUP LUGROUP NONHOD1 TCP20001..TCP20010 ENDLUGROUP LUGROUP NONHOD2 TCP20011..TCP20020 ENDLUGROUP LUGROUP HODLUG2 TCP20H01..TCP20H02 ENDLUGROUP LUGROUP HODLUG3 TCP20H11..TCP20H20 ENDLUGROUP LUGROUP HODLUG4 TCP20H21..TCP20H22 ENDLUGROUP PRTGROUP PRTLUS1 TCP20P01. TCP20P10 ENDPRTGROUP PRTGROUP PRTLUS2 TCP20P11. TCP20P12 ENDPRTGROUP PRTGROUP PRTLUS4 TCP20P21. TCP20P22 ENDPRTGROUP

# IP PROFILE (cont.)

PRTMAP PRTLUS1 IPNAMES1 ===> see section 1 below LUMAP NONHOD1 HNAMES1 ===> see section 2 below LUMAP NONHOD2  $HMAMES2$  ===> see section 3 below LUMAP HODLUG2 IPNAMES2 SPECIFIC PRTLUS2 ===> see section 4 below LUMAP HODLUG3 IPNAMES3  $==$ > see section 5 below LUMAP HODLUG4 IPNAMES4 GENERIC PRTLUS4 ===> see section 6 below

- 1. If a printer session is initiated to port 223 from any IP address in the 9.82.0.0 subnet (mask 255.255.240.0), the first available LU will be assigned between TCP20P01 and TCP20P10.
- 2. If andyh or patb from domain washington.ibm.com telnets into port 223, the first available LU will be assigned between TCP20H01 and TCP20H10.
- 3. If any host from domain bet.ibm.com or any sub-domain (including tomv.bet.ibm.com and suej.rustbuck.bet.ibm.com) telnets into port 223, the first available LU will be assigned between TCP20H11 and TCP20H20.

# IP PROFILE (cont.)

- 4. If 9.82.130.4 telnets to port 223 and requests LU TCP20H01, it will be assigned and a printer session with LU TCP20P11 will be initiated and associated with the host session. Likewise if 9.82.1.161 telnets to port 223 and requests LU TCP20H02, it will be assigned and a printer session with LU TCP20P12 will be initiated and associated with the host session.
- 5. If any IP address in the 9.82.128.0 subnet (mask 255.255.224.0) telnets into port 223, the first available LU will be assigned between TCP20H11 and TCP20H20.
- 6. If 9.82.1.2 telnets to port 223, the first available LU will be assigned between TCP20H21 and TCP20H22, and a printer session will be initiated and associated with the host session. Likewise if 9.82.1.10 telnets to port 223, the first available LU will be assigned between TCP20H21 and TCP20H22, and a printer session will be initiated and associated with the host session. Where TCP20P21 is the printer LU if the host LU is TCP20H21, and TCP20P22 is the printer LU if the host LU is TCP20H22.

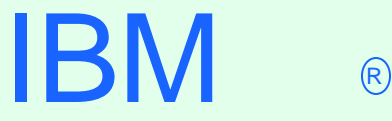

# Appendix C: OS/390 V2R6 and R7 MKKF Server Certificate

# MKKF Server Certificate

## **Create Certificate with MKKF**

1. Go to OMVS on OS/390, change the directory to the directory that you want the key ring to be in, and start MKKF:

#### **mkkf**

2. Create and name the Server Keyring file (n for new):

#### **n**

- 3. Input the key ring filename or press Enter for the default keyfile.kyr filename. This is the key ring filename to be used in the TCPIP PROFILE.
- 4.'Work with keys and certificates':

#### **w**

5.'Create a key pair and request a certificate':

#### **c**

- 6. Input the key ring password.
- 7. Input the password again for verification.

### **IBM**

# MKKF Server Certificate (cont.)

- 8. Select if the password will expire.
	- To have the password expire, enter y and the number of days until it expires.
	- To have the password not expire, enter n.
- 9. Request a server certificate or a CA certificate:

#### **s**

10. Modify the key and certificate fields:

#### **m**

- 11. Enter the Key Name label.
- 12.Select the Key Size.
- 13. Enter the Server Name; fully-qualified host name of the TN3270E server. If you select "Server Authentication" on your HOD session this Server Name must match the host name in the DNS for the IP address of the TN3270E server.
- 14. Enter the Organization Name.
- 15. Enter the Organization Unit Name.
- 16. Enter the Locality/City.
- 17. Enter the State/Province.

# MKKF Server Certificate (cont.)

- 18. Enter the Postal Code.
- 19. Enter the two digit Country Code:

#### **US**

20. Create the key pair and certificate request:

#### **r**

- 21. Enter the certificate request filename.
- 22. Exit the Key menu:

#### **x**

23. Create a stash file:

#### **c**

24. Exit the Key Ring menu

#### **x**

25.Save the key ring file and exit MKKF:

#### **y**

26. If you are going to purchase a signed certificate from a Well Known Certificate Authority (CA), like VeriSign or Thawte, e-mail the certificate request to the CA and they will return it signed.

# MKKF Server Certificate (cont.)

#### 27.Start MKKF:

#### **mkkf**

28. Open the key ring file:

#### **o**

- 29. Enter the key ring filename from step 3.
- 30. Enter the password from step 6.
- 31. Receive the certificate into the key ring:

#### **r**

- 32. Enter the certificate filename from step 21.
- 33. If you are receiving a self-signed certificate, confirm that you want to add the certificate to the key ring:

#### **y**

- 34. If prompted, enter the certificate label for the signed certificate.
- 35. Exit the Key Ring Menu:

#### **x**

36.Save the key ring file and exit MKKF:

#### **y**

### **IBM**

# MKKF Server Certificate (cont.)

#### 37.Start MKKF:

#### **mkkf**

38. Open the key ring file:

#### **o**

- 39. Enter the key ring filename from step 3.
- 40. Enter the password from step 6.
- 41. Work with keys and certificates:

#### **w**

42. List the keys:

#### **l**

43. Either select the key you want to make the default key:

#### **s**

Or display the next key:

#### **n**

44. Make the key the default key in the key ring:

#### **f**

# MKKF Server Certificate (cont.)

#### 45. Confirm the default key:

#### **y**

46. Exit the Key Menu:

#### **x**

47. Exit the Key Ring Menu:

#### **x**

48.Save the key ring file and exit MKKF:

#### **y**

Date 11/06/00 Page 68

**IBM** ®

# MKKF Server Certificate (cont.)

#### Migrate the certificate from MKKF to IKEYMAN

- 1. Go to OMVS on OS/390, change the directory to the directory that has the certificate in it.
- 2.Set up the environment for IKEYMAN:

```
export PATH=/usr/lpp/internet/bin:$PATH
```

```
export LIBPATH=/usr/lpp/internet/bin:$LIBPATH
```

```
export NLSPATH=/usr/lpp/internet/%L/%N:$NLSPATH
```
3.Convert kyr file to kdb format:

```
ikeyman -m -r keyfile.kyr
```
where keyfile is the name of the mkkf key ring file.

4.Enter password.

File keyfile.kdb is created.

5.Start IKEYMAN:

#### **ikeyman**

6.'Open key database':

```
2
```
7.Enter the key database name:

**keyfile.kdb**

### **IBM**

## MKKF Server Certificate (cont.)

- 8.Enter password.
- 9.'List/Manage keys and certificates':

#### **1**

- 10.Select the number of the certificate you want to make available to HOD clients.
- 11.'Copy the certificate of this key to a file':

#### **5**

12.Select binary file type:

#### **2**

13. Input filename:

#### **cert.der**

This is the certificate to be made available to the HOD clients.

14.Exit IKEYMAN:

#### **1**

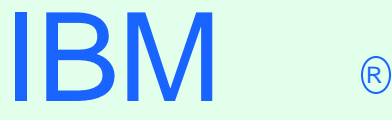

# Appendix D: OS/390 V2R8 GSKKYMAN Server Certificate

# GSKKYMAN Server Certificate

## **Create Certificate with GSKKYMAN**

- 1. Go to OMVS on OS/390, change the directory to the directory that you want the key ring to be in.
	- My directory on my system is /u/harrisl.
- 2. You can display your environment settings, including STEPLIB:

#### **env**

- I needed to add the C and Crypto library to my STEPLIB:
- export STEPLIB=\$STEPLIB:SYS1.CRYPTO.SGSKLOAD:SYS1.CPP.SCLBDLL

#### 3.Start GSKKYMAN:

#### **gskkyman**

4.'Create new key database':

### **1**

- 5. Input a database filename or press Enter for the default key.kdb filename.
	- I input nm512.kdb and file */u/harrisl/nm512.kdb* was created.
- 6. Input a password.
	- I input *one0ssl* on my system.
## GSKKYMAN Server Certificate (cont.)

- 7. Input password again for verification.
- 8. Select if the password will expire.
	- I selected *1* so that the password would expire.

Then I pressed *Enter* to default to a 60 day expiration.

9.Select to work with the database now:

#### **1**

10. If you are going to purchase a signed certificate from a Well Known Certificate Authority (CA), like VeriSign or Thawte, select 3 'Create new key pair and certificate request'. If you are going to create a self-signed certificate, select

#### 5

'Create a self-signed certificate'.

I created a self-signed certificate:

#### **5**

11. Select a version 3 Certificate:

#### **3**

- 12. Input a certificate label name:
	- I input *nmlow* for a certificate label name on my system.

## GSKKYMAN Server Certificate (cont.)

13.Select key size.

- I selected *1* for 512 key size.
- 14.Input 'Common Name'; the fully-qualified host name of the TN3270E server.
	- I input *mvsnm2*.
	- If you select "Server Authentication" on your HOD session this 'Common Name' must match the hostname in the DNS for the IP address of the TN3270E server.
- 15.Input the 'Organization'.

I input *IBM*.

16.Input the 'Organization Unit'.

I input *nsc*.

17.Input the 'City'.

I input *GBURG*.

18.Input 'State'.

I input *MD*.

## GSKKYMAN Server Certificate (cont.)

19.Input two digit 'Country'.

I input *US*.

Note: If you use USA then you get the following error when you try to save:

Error: An asn.1 encoding/decoding error occurred.

20.Input number of days for certificate.

I pressed *ENTER* to default to 365 days.

- 21. If you are purchasing a signed certificate, send the request to CA and after the request is returned select 4 'Receive a certificate issued for your request'.
- 22.Set key as the default key in the database:

#### **1**

23.Save the certificate to a file:

#### **1**

24.Save as a binary file:

#### **2**

- 25.Input a filename or press Enter for the default name of cert.crt.
	- I input *nmlow.crt* and file */u/harrisl/nmlow.crt* was created.

### **IBM** ®

## GSKKYMAN Server Certificate (cont.)

#### 26. Do not exit yet:

### **0**

27.'Store encrypted database password':

#### **11**

I received a message back that password had been stored in

#### */u/harrisl/nm512.sth*.

28. Exit GSKKYMAN:

#### **1**

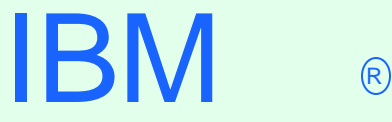

# Appendix E: Make SSL Server Certificate Available to HOD Clients

## HOD SSL Server Certificate

### **Make the Certificate Available to the HOD Clients**

1. Change to the root directory:

**cd /**

2. Locate the HOD web-published directory:

#### **find . -name WellKnown TrustedCAs.class\***

The published directory on my system is the default /usr/lpp/HOD/hostondemand/HOD.

3. Copy the binary certificate into the published directory:

**cp /u/harrisl/nmlow.crt /usr/lpp/HOD/hostondemand/HOD/nmlow.crt**

Note: Copy as a binary file and no character conversion.

4. Locate the Host On-Demand server directory:

#### **find . -name sm.zip\***

The server directory contains the file archives used to run the Service Manager.

The server directory on my system is /usr/lpp/HOD/hostondemand/lib.

5. Change to the HOD published directory:

#### **cd /usr/lpp/HOD/hostondemand/HOD**

## HOD SSL Server Certificate (cont.)

6. Add the certificate to the CustomizedCAs.class file, using the keyrng Java Utility. For HOD V3 type the following, all on one line:

**java -classpath .:HOD\_SERVER\_DIR/sm.zip:\$CLASSPATH**

**com.ibm.sslight.tools.keyrng CustomizedCAs add**

#### **--certificatetype cert.der**

For HOD V4 type the following, all on one line:

**java -classpath .:HOD\_SERVER\_DIR/sm.zip:\$CLASSPATH**

**com.ibm.hodsslight.tools.keyrng CustomizedCAs add**

**--certificatetype cert.der**

where **HOD\_SERVER\_DIR** is the HOD server directory,

**certificatetype** is **ca** if you are adding a CA root certificate

or **site** if you are adding a site or self-signed certificate,

and **cert.der** is the name of the file containing the binary certificate. (continued on next page)

## HOD SSL Server Certificate (cont.)

#### 6.(cont.)

Note: **CustomizedCAs** must be capitalized exactly as shown, there is a single hyphen before the classpath parameter, and a double hyphen before the certificate parameter. If the java command is typed in with incorrect syntax you will get the following error:

**Unable to initialize Threads: Cannot find class /java/lang/Thread** If no CustomizedCAs.class file exists, keyrng prompts you for a password with which to encrypt the new class-file. However, CustomizedCAs.class must NOT be encrypted, so just ENTER at the password prompt.

I found I needed the following path to the java code:

#### **export PATH=\$PATH:/usr/lpp/java/J1.1/bin**

I found this in the ServiceManager.sh script in /usr/lpp/HOD/hostondemand/lib. I issued the following on my system:

**java -classpath .:/usr/lpp/HOD/hostondemand/lib/sm.zip:\**

**/usr/lpp/java/J1.1/lib/classes.zip \**

**com.ibm.hodsslight.tools.keyrng CustomizedCAs add --site nmlow.crt**

### HOD SSL Server Certificate (cont.)

7. Check to see if the certificate was added. For HOD V3 type the following, all on one line: **java -classpath .:HOD\_SERVER\_DIR/sm.zip:\$CLASSPATH com.ibm.sslight.tools.keyrng CustomizedCAs verify** For HOD V4 type the following, all on one line: **java -classpath .:HOD\_SERVER\_DIR/sm.zip:\$CLASSPATH com.ibm.hodsslight.tools.keyrng CustomizedCAs verify** This should be followed by something similar to the following: **--------Key ring entry: 1 ------------------- Entry type: Site Certificate Key: RSA/512 bits Subject: aix-f26.raleigh.ibm.com,ibm,US Issuer: aix-f26.raleigh.ibm.com,ibm,US Valid from: Fri Aug 13 2:21:29 EDT 1999 Valid to: Sun Aug 13 12:21:29 EDT 2000 Finger print: D7:2D:E9:6B:66:00:54:04:44:DE:02:E4:4E:1C:80:85**

The last certificate shown should be the one just added.  $($  continued on the next page $)$   $($   $)$   $($   $)$   $)$   $($   $)$   $($   $)$   $)$   $($   $)$   $($   $)$   $($   $)$   $($   $)$   $($   $)$   $($   $)$   $($   $)$   $($   $)$   $($   $)$   $($   $)$   $($   $)$   $($   $)$   $($   $)$   $($   $)$   $($   $)$   $($   $)$   $($   $)$   $($   $)$   $($ 

## HOD SSL Server Certificate (cont.)

7.(cont.)

- I issued the following on my system:
- **java -classpath .:/usr/lpp/HOD/hostondemand/lib/sm.zip:\**
- **/usr/lpp/java/J1.1/lib/classes.zip \**

**com.ibm.hodsslight.tools.keyrng CustomizedCAs verify**

Note: The CustomizedCAs.class file does not remove any previous information but instead adds the new certificate information so the file may be corrupted if an error occurs when trying to use SSL like the following:

**keyrng: Cannot retrieve key ring data: com.ibm.hodsslight.SSLException** If this happens try deleting the CustomizedCAs.class file from the publish directory and issuing the above java command again.

- 8. Exit OMVS.
- 9. Create HOD session with "Enable Security (SSL)" selected.

Note: If you select "Server Authentication (SSL)" on your HOD session the 'Common Name' input when creating the certificate must match the host name in the DNS for the IP address of the TN3270E server.

### $IBM \circ$ HOD SSL Server Certificate (cont.)

#### 10. On OS/390 TN3270E server create TELNET SECUREPORT statement and BEGINVTAM PORT statement in TCPIP PROFILE:

**TELNETPARMS**

**SECUREPORT 723 KEYRING HFS /u/harrisl/nm412.kdb**

**...**

**ENDTELNETPARMS**

**BEGINVTAM**

**PORT 723**

**...**

**ENDVTAM**

11. Recycle HOD and TCP/IP servers and you're done!

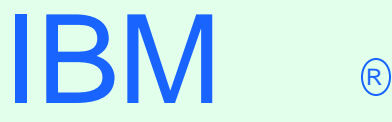

# Appendix F: Client Certificate and Browser

## Client Certificate

### **Create Client Certificate with GSKKYMAN**

- 1. Create a new key database and self-signed certificate with GSKKYMAN, just like the server certificate. This is the client key database and public key.
- 2. Add this client certificate (public key) to the Server key database.
- 3. Use GSKKYMAN to export the key by using option "9 Export keys" to create a p12 file.
- 4. FTP p12 file (in binary) to the client workstation.
- 5. Use the workstation browser to upgrade the p12 certificate.

## Client Certificate

### **Create Client Certificate with GSKKYMAN**

> Add Client Public key to Server Key Database:

1. Start GSKKYMAN:

#### **gskkyman**

2. Open Server key database:

#### **nm512.kdb**

3. Enter password:

#### **one0ssl**

4.Store a CA certificate:

#### **6**

5. Enter certificate file name:

#### **lin512.crt**

6. Enter label:

#### **lin512**

7. Exit GSKKYMAN:

**1**

### Client Certificate

### **Client Certificate and Netscape Browser**

Netscape Communicator 4.72 - On the Netscape Communicator window:

- 1. Select Communicator, Tools, Security Info
- 2.Select Yours under Certificates
- 3.Select Import a Certificate
- 4. Enter the password of the file to import it
- 5.Select file that you FTPed from OS/390
- 6. Enter password
- 7.Select the P12 file that just appeared under "These are your certificates"
- 8.Select Export
- 9. Enter new password for the new file
- 10. Enter the location to save the new file (to be used by HOD)

## Client Certificate (cont.)

### **Client Certificate and Internet Explorer Browser**

Internet Explorer V5 - On the Internet Explorer window:

- 1. Select Tools, Internet Options
- 2. Select the Content tab
- 3.Select Certificates
- 4.Select Import
- 5. Enter filename to import it
- 6. Enter the password of the file
- 7.Select the P12 file that just appeared under "Issued To"
- 8.Select Export
- 9. Enter new password for the new file
- 10. Enter the location to save the new file (to be used by HOD)

# Bibliography

## Bibliography

- Program Directory for IBM Host On-Demand for System/390:
	- GI 10-3175-00 Version 5.0

The following three documents are available after installation (where 9.82.1.100 is the IP address of the OS/390 system where HOD is installed) and they are also available on the HOD Library page off of the Host On-Demand Home page:

Host On-Demand Readme

http://9.82.1.100/hod/en/doc/readme/readme.html

- Planning and Installation Guide (also available in pdf as install.pdf) http://9.82.1.100/hod/en/doc/install/install.html
- **▶ Host Printing Reference**

http://9.82.1.100/hod/en/doc/hostprint/hostprintref.html

IRM

## Web Sites

## Web Sites

- **>Host On-Demand Product Information site:** 
	- http://www.ibm.com
	- Search for "Host On-Demand".
	- Select "SecureWay Host On-Demand" to the Home Page.
	- Select Support from the above Home Page to get to the Support Page.
	- Select Library from the above Home Page to get to the Library page.
- This presentation is available as presentation PRS162 on web site:
	- http://www.ibm.com/support/techdocs

IRM